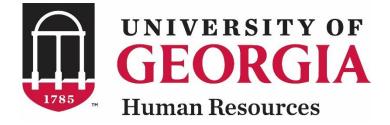

# UGAJobs Creating a Faculy Posting Resource Manual Faculty Position Types

Revised 12.16.2018

UNIVERSITY OF GEORGIA

# Faculty Posting Resource Manual Table of Contents

| Introduction                   | 3  |
|--------------------------------|----|
| Your Inbox and Watch List      | 6  |
| Request to Create a Posting    | 7  |
| What Happens Next              | 36 |
| Create a Posting Tips & Tricks | 34 |

### Introduction

The University of Georgia has implemented a new online position management and applicant tracking system, **UGAJobs**. The objective of UGAJobs is to streamline the approval, posting, and hiring processes for the University and our applicants.

Hiring departments should use the UGAJobs system to receive approval for and post Faculty positions.

The learning objectives of this training manual include creating and submitting job postings

#### **Accessing UGAJobs**

The Web Address/URLs for the site include the following:

Departmental User Site: <u>https://www.ugajobsearch.com/hr/</u> Applicant Portal: <u>https://www.ugajobsearch.com/</u>

#### **Requesting additional User Roles**

All benefit eligible UGA employees have an employee account within UGAJobs. To request an additional User role, please visit the employ@uga.edu homepage (<u>https://www.ugajobsearch.com/hr/</u>) and select **Request an account**. You will be asked to state which department and user group you would like to be associated with and include any additional information for account setup or access privileges. (Special permissions are required for account setup and security outside of the manager/supervisor role). This form must be submitted to Central HR Employment Team by the unit's Chief HR Officer and or Financial Director.

#### **Browser Support**

The system has been tested with the following browsers:

- Chrome (self-updating)
- Firefox versions currently supported by Mozilla
- Internet Explorer version 9 or 11 and later
- Safari versions currently supported by Apple

#### **Data Security**

To ensure the security of the data, **the system will automatically log you out after 60 minutes if it detects no activity.** However, any time you leave your computer, it is strongly recommended you save any work in progress and logout of the system by clicking on the **Logout** link located on the top-right-side of your screen.

#### Log-in to UGAJobs

To access the University of Georgia's UGAJobs user portal, visit the following web address: <u>https://www.ugajobsearch.com/hr/</u>

Select Click this link to login with your UGA MyID. Next, you will be redirected to the UGA Central Authentication Service, which requires users to type their UGA MyID and password, allowing you to securely access the UGAJobs System.

| University of Georgia                                                     |
|---------------------------------------------------------------------------|
| Click this link to login with your UGA MyID                               |
|                                                                           |
|                                                                           |
| Guest User Login:                                                         |
| The boxes below are only to be used by Guest Users. Use the link above if |
| intending to log in with your UGA MyID.                                   |
|                                                                           |
|                                                                           |
| Log in                                                                    |
|                                                                           |
| Authenticate with single sign-on? <u>SSO Authentication</u>               |

#### **ArchPass Duo**

You will need ArchPass Duo, UGA's two-factor authentication service, to complete this new login process. Twofactor authentication means there are two steps to the login process. The second step helps protect your personal information and secure the UGA network.

To use ArchPass Duo with UGAJobs, you must first enroll a device through the Self-Service Portal at archpass.uga.edu/enroll. The enrollment process is completely self-service and can be completed in five minutes. You should not need to contact the Help Desk to enroll a device in ArchPass Duo.

An instructional video on enrolling is available on the EITS Help Desk YouTube channel at <u>https://www.youtube.com/watch?v=v\_kHxQu5Gvw</u>.

If you are already enrolled in ArchPass Duo for another system, such as the Remote Access VPN, you do not need to enroll again. You can enroll a smartphone, tablet, cell phone and/or landline phone. Once enrolled, you will still be able to access UGAJobs from any computer or device you choose. Your enrolled ArchPass Duo device is used only to verify your ID during the login process.

To log in to UGAJobs with ArchPass Duo:

- 1) Enter your MyID and password.
- 2) Verify your ID with a device enrolled in ArchPass Duo. You can verify your ID with a push notification from the Duo Mobile App, a passcode generated by the Duo Mobile App, a password sent by SMS text message or a phone call.

You can find more information about ArchPass Duo at <u>archpass.uga.edu</u>. If you have questions about ArchPass Duo, please contact the EITS Help Desk at helpdesk@uga.edu or 706-542-3106.

#### **Getting Started**

Once you log in to **UGAJobs**, any postings that you have authority to view will be displayed. The status of the posting will determine what you can view.

**EXAMPLE:** If a posting is still in the approval process and has not yet been posted, you will only be able to view the recruitment/job posting information. After the position is posted and applicants have applied, you may then also view each application.

**NOTE:** When you log in to UGAJobs, your default user account will be the primary role you were assigned. If you have another role (i.e. Search Committee Member, Approver, Authorizer, Unit Head, etc.) you must select the role from the drop box to the right of your name.

When you arrive at the homepage, look at the top left corner to ensure the **Hire** module is selected. If not, click on the three blue dots in the top left corner and select **Hire** from the list. In this module, the top of the screen will be blue.

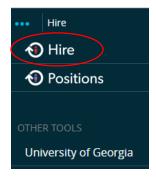

Under user group, make sure **Initiator** is selected from the drop box. Any time you make a change in this box be sure to take note of the **blue** notification banner at the top of the screen.

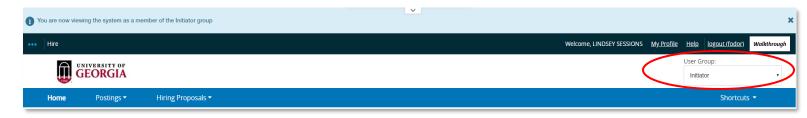

\*Note: Initiators are typically a department/unit representative who oversees the administrative components of the position, posting, and hiring process for the department. This user will initiate all requests in the system and route to the next level approval. The Initiator is the only user who can create/initiate requests in the system.

# **Your Inbox and Watch List**

Your homepage displays two key features in the system: Your Inbox and Watch List.

The **Inbox** contains all items that require your attention. These include items that are specifically assigned to you in their current state, and items that do not have individual owners, but you are authorized to act on if nobody else acts on them.

The **Inbox Preview** area is categorized by object type to help you find objects easier. Each item in your Inbox includes a link that opens the appropriate page for you to take the required action on the item. Once action is taken on an item, the item disappears from the Inbox.

**NOTE**: Your Inbox does not include items that are currently assigned to other people.

| SEARCH                                                   |          |
|----------------------------------------------------------|----------|
| SEARCH                                                   |          |
|                                                          |          |
| Inbox Postings 422 Users 120 Hiring Proposals 3 Position | Requests |

The **Watch List** allows you to track the status of selected Postings, Hiring Proposals and Position Requests. By default, your Watch List includes all items that you create.

You can also choose to watch other items within your assigned department. Items are automatically removed from your Watch List when they are completed or canceled. You can also choose to stop watching at any time. As with the Inbox, the home page presents a limited view of your Watch List.

If you own an item in its current state – if you are responsible for the next task or able to carry it out – you can open it from your Inbox or Watch List.

**NOTE:** To remove items from the Watch List, select the **Watch List** title link and select **Stop Watching Posting** from the **Actions** link drop-down menu for the posting(s) you wish to stop following.

|  | Postings | Hiring Proposals | Position Requests |
|--|----------|------------------|-------------------|
|  |          |                  |                   |
|  |          | Unw              | atch Postings     |
|  |          | Postings         |                   |

# **Create a Posting**

# Faculty Position Types

Revised 12.16.2018

# UNIVERSITY OF GEORGIA

# **Creating a Faculty Posting**

In the Hire Module (blue screen), Click on the Postings tab and select Faculty from the drop-down box.

**Please note:** If you have EOO approval to direct hire a full-time, regular faculty member (e.g., spousal hire, etc.), please contact UGA HR Faculty Support for assistance.

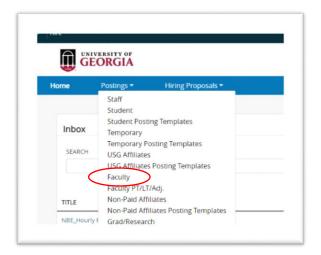

#### Click on the Create New Posting button.

| Postings / Faculty 🟠                                                                                           |                                          |
|----------------------------------------------------------------------------------------------------|------------------------------------------|
| Faculty Postings                                                                                               | + Create New Posting                     |
| To add a new column to the search results, select the column from the drop down list.                          |                                          |
| Saved Searches 🗸 Q More Search Opti                                                                            | ions 🗸                                   |
| The following page appears:                                                                                    |                                          |
| Create New                                                                                                    |                                          |
| What would you like to use to create this new posting?                                                         |                                          |
| Create from Posting<br>Uses an existing posting as a template and automatically copies in most<br>information. | Select Create from Position Description. |
| Create from Position Description<br>Copies in most of the information from a position description.             |                                          |
|                                                                                                    |                                          |

The screen below allows you to search through the Position Descriptions using the search bar. Alternately, you can browse through all available position titles.

| Faculty P<br>To add a new column t<br>Saved Searches ↓<br>All Positions | osition                                                                       | n Desc | ription                                  | drop down list.                | More Search Options 🗸                    |           |
|-------------------------------------------------------------------------|-------------------------------------------------------------------------------|--------|------------------------------------------|--------------------------------|------------------------------------------|-----------|
| "All Positions" 3230<br>Working Title                                   | PeopleAdmin<br>Position<br>Number<br>(former<br>Budget<br>Position<br>Number) |        | 5 <b>1</b> 2 3<br>Employee<br>First Name | 4 5 6 7 8 9 1<br>HR Department | 07 108 Next                              | (Actions) |
| Area Director - Albany                                                  | 206PUBSV16                                                                    | FINNEY | DEBRA                                    | PSO Small Business Dev Center  | PUBLIC SERVICE ASSOCIATE (JOSEPH WALTON) | Actions   |
| Academic HR<br>Professional                                             | 041ACADTest                                                                   |        |                                          | OFFICE OF HUMAN RESOURCES      |                                          | Actions   |
| ACADEMIC                                                                | 183ACDPR03                                                                    | MARLOW | WILLIAM                                  | Franklin College Hugh Hodgson  | DIRECTOR ACADEMIC (DALE MONSON)          | Actions   |

After you select the desired Position Description, click on Create Posting from this Position Description.

| Current Status: Active                               | -                          | Print Preview                               |
|------------------------------------------------------|----------------------------|---------------------------------------------|
| Position Type: Faculty                               | Created by: System Account | Print Preview (Employee View)               |
| Department: PSO Small Busin<br>Dev Center (H1000658) | ess                        | Create Posting from this Position Descripti |
| Dev Center (H1000658)                                |                            | ★ View Supervisor                           |
|                                                      |                            | ★ Modify Position Description               |
|                                                      |                            | ★ Evaluate Position Description             |
| Summary History A                                    | ssociated Classification   |                                             |

Once you select Create Posting from this Position Description, the New Posting screen will appear.

Prior to creating a new posting, you will want to determine whether or not you will utilize the Supporting Documents and Special offline application instructions options.

| Postings / Staff / New Posting         Image: New Posting         Image: New Posting Title         Academic Advisor II TEST         Image: New Posting Title         Image: New Posting Title         Image: New Posting Title         Image: New Posting Title         Image: New Posting Title         Image: New Posting Title         Image: New Posting Title         Image: New Posting Title         Image: New Posting Title         Image: New Posting Title         Image: New Posting Title         Image: New Postin |        |
|----------------------------------------------------------------------------------------------------|--------|
| *Required Information         Working Title         Academic Advisor II TEST         Organizational Unit         Major Unit *         SR VP FOR ACAD AFF & PROVOST *         Division *         ATHENS & TIFTON VETERINARY LAB *         Department *         ATHENS & TIFTON LABS-RES OFFST *         Be sure to choose the drop- de arrow by each box.                                                                                                    |        |
| Working Title       Academic Advisor II TEST         Organizational Unit       SR VP FOR ACAD AFF & PROVOST •         Major Unit *       SR VP FOR ACAD AFF & PROVOST •         Division *       ATHENS & TIFTON VETERINARY LAB •         Department *       ATHENS & TIFTON LABS-RES OFFST •         Department *       ATHENS & TIFTON LABS-RES OFFST •                                                                                                    |        |
| Major Unit :       SR VP FOR ACAD AFF & PROVOST       Be sure to choose the co         Division :       ATHENS & TIFTON VETERINARY LAB       Major Unit, Division, ar         Department :       ATHENS & TIFTON LABS-RES OFFST *       Department. You can do         by selecting the drop- de arrow by each box.       Brow by each box.                                                                                                    |        |
| Department * ATHENS & TIFTON LABS-RES OFFST * Department. You can do by selecting the drop- do arrow by each box.                                                                                                    | orrect |
| arrow by each box.                                                                                                    |        |
|                                                                                                    |        |
| Accept online applications?  Special offline application instructions                                                                                                    |        |
| Supporting Documents     Allow supporting documents to be uploaded to applications?                                                                                                    |        |
| The Supporting Documents feature in UGAJobs<br>is designed to allow approved user groups the<br>ability to attach additional documents to<br>individual job applications within a posting. The<br>applicant will NOT have the ability to view these<br>documents, only internal users.<br>The Supporting Documents feature must be<br>enabled on each individual job posting. This<br>feature is not turned on by default. Selecting<br>the box under the Supporting Documents                                                                                                    |        |

reference process.

uploaded to applications.

After completing all the required fields noted below, select **Create New Posting** to continue to the next step in the posting process.

#### What is the importance of the Supporting Documents feature?

The **Supporting Documents** feature in UGAJobs is designed to allow approved user groups the ability to attach additional documents to individual job applications within a specific posting. This feature can also be used to upload applicant replacement/updated documents (i.e.: Applicant has published a paper since submitting application materials).

The applicant will NOT have the ability to view these documents, only internal users can view. The Supporting Documents functionality should only include those documents required to complete a candidate's application. Information/Documentation needs pertaining to the search process, please refer to <a href="https://eoo.uga.edu/search\_committee\_guidelines">https://eoo.uga.edu/search\_committee\_guidelines</a>.

**IMPORTANT:** The **Supporting Documents** feature is not turned on by default; therefore, be sure to always enable this feature by checking the box on the **New Posting Settings Page** when creating a posting. This feature is not turned on by default.

The New Posting Settings Page appears on the front-end of the posting creation process.

By selecting the box under the **Supporting Documents** heading, you are allowing supporting documents to be uploaded to applications.

This box must be checked before you click Create New Posting or this feature will not be enabled on your posting. (Note: Contact Human Resources if you did not enable the supporting documents feature)

| Postings / Staff / New Post | ing                              |                                 |
|-----------------------------|----------------------------------|---------------------------------|
| New Postin                  | g                                | Create New Posting Cancel       |
|                             | * Required Information           |                                 |
| Working Title               |                                  | Test Pos Des 10/26              |
| Organizatio                 | onal Unit                        |                                 |
| Major Unit 🛔                |                                  | VP FOR DEV & ALUMNI RELATIONS * |
| Division 🛔                  |                                  | VP FOR DEV & ALUMNI RELATIONS * |
| Department                  |                                  | ANNUAL GIVING AND CONST DEV     |
| Online App                  | lications                        |                                 |
| Accept or                   | nline applications?              |                                 |
| Special offline             | e application instructions       |                                 |
|                             |                                  |                                 |
|                             |                                  |                                 |
|                             |                                  |                                 |
| Supporting                  | Documents                        |                                 |
| Allow sup                   | porting documents to be uploaded | d to applications2              |
| Position De                 | escription Documents             |                                 |

#### Why is the Special Instructions field important?

The **Special Instructions to Applicants** field is designed to allow your unit to include any specific directions for the applicant to see during the application process. This can include information about search time frames, deadlines, reference process, or instructions on specific application documents.

For example, if you would like your applicants to attach a specific type of document at the front end of the application process, those directions should be located in the **Special Instructions** field.

#### How the Special Instructions Appear to Applicants on the Live Job Posting

The **Special Instructions to Applicants** adds a unique box to the top of each posting in the applicant portal. The header, "**Please see Special Instructions for more details**", is there by default to alert applicants that further instructions have been provided to assist them with the application process.

The below screenshot allows you to see how this feature will look to applicants when used.

| Posting Date                          | 11/10/2017                                                                                                    |   |
|---------------------------------------|----------------------------------------------------------------------------------------------------|---|
| Open until filled                     | No                                                                                                    |   |
| Closing Date                          | 11/09/2017                                                                                                    |   |
| Proposed Starting Date                | 11/24/2017                                                                                                    |   |
| Special Instructions to<br>Applicants | Applicant screening will begin immediately. Candidates are encouraged to submit their materials by – Sunday, October 25, 2015; however, screening will continue until the position is filled. The application packet should include a cover letter detailing how the applicant's credentials and experience meet the needs, responsibilities, and qualifications stated above; a current curriculum vitae, and contact information for three references (who will not be contacted without further correspondence with the applicant). All applicants must apply online at Employ@UGA. Please see the job posting at | > |
| Location of Vacancy                   | Columbus Area                                                                                                    |   |
| EEO Policy Statement                  | The University of Georgia is an Equal Opportunity/Affirmative Action employer. All qualified applicants will receive consideration for employment without regard to race, color, religion, sex, national origin, disability, gender identity, sexual orientation or protected veteran status.                                                                                                    |   |

#### **Special Instructions Q & A**

#### What are some examples to include in this section?

- Search time frames
- Deadlines
- Instructions on required or optional Application Documents
- Reference process
- Who to contact for more information on the position, application requirements, and search process

**Examples of Special Instructions** (you can also review live postings at <u>https://www.ugajobsearch.com/postings/search</u> to see other examples):

Example 1: Applicant screening will begin immediately. Candidates are encouraged to submit their materials by
 <<DATE>>; however, screening will continue until the position is filled. The application packet should include a cover
 letter detailing how the applicant's credentials and experience meet the needs, responsibilities, and qualifications
 of the position; current CV; and contact information for three references (who will not be contacted without further
 correspondence with the applicant). <u>All applicants must apply online at https://www.ugajobsearch.com/</u>

Please see the job posting at: <u>https://www.ugajobsearch.com/postings/search</u> Nominations, questions and/or other inquiries should be directed to **<<Department Contact/Search Committee Chair>>**.

Example 2: Application Procedure: To apply, applicants should submit the following materials: 1. Cover letter; 2. Resume/Vitae; 3. Media Portfolio and 4. Unofficial transcripts. You will also be required to include a list of at least three references during the application process. When the applicant selects or reaches the "Professional References" section, they will be asked to provide their reference contact information here prior to submitting your application. Reference Providers will be sent, at the appropriate time during the recruitment process, an email through the iPAWS system with instructions on how to submit their letters of recommendations directly by the referees by the application deadline stated below. The application file and reference letters should be submitted online at <a href="https://www.ugajobsearch.com/postings/search">https://www.ugajobsearch.com/postings/search</a>. Questions related to this position may be directed to every by <a href="https://www.ugajobsearch.com/postings/search">https://www.ugajobsearch.com/postings/search</a>. To assure full consideration, application materials should be received by <</li>

# **Posting Details**

This section allows you to complete the Position and Posting details. Any box in red is a required field.

| Postings / Faculty / Area Director - A | )                                  |                                                                                                    |              |
|----------------------------------------|------------------------------------|----------------------------------------------------------------------------------------------------|--------------|
| Editing Posting                        | Posting Details                    |                                                                                                    | Save Next >> |
| Posting Details                        |                                    |                                                                                                    |              |
| OPosition Details                      |                                    |                                                                                                    |              |
| Department Information                 | ✤ Check spelling                   |                                                                                                    |              |
| Sexternal Recommendations              | * Required Information             |                                                                                                    |              |
| Posting Documents                      | Posting Details                    |                                                                                                    |              |
| OPosting Specific Quest                | Posting Number                     |                                                                                                    |              |
| Applicant Documents                    | * Working Title                    | Area Director - Albany                                                                                                    |              |
| Search Committee Member                | Major Unit                         | VP PUBLIC SERVICE & OUTREACH                                                                                                    |              |
| Summary                                |                                    | VP POBLIC SERVICE & OUTREACH                                                                                                    |              |
|                                        | Division                           | VP FOR PUBSV & OUTREACH UNITS                                                                                                    |              |
|                                        | Department                         | PSO Small Business Dev Center                                                                                                    |              |
|                                        | About the University of<br>Georgia | The University of Georgia (UGA), a land-grant and sea-grant university with statewide commitments and responsibilities is the state's oldest, most comprehensive, and most diversified institution of higher education ( <a href="http://www.uga.edu/" target="_blank">http://www.uga.edu/" target="_blank"&gt;http://www.uga.edu/" target="_blank"&gt;http://www.uga.edu/" target="_blank"&gt;http://www.uga.edu/</a> ). |              |
|                                        | College/Unit/Department            |                                                                                                    |              |

Throughout the posting process, if needed, you can move from screen to screen using the page links located on the left sidebar. Be sure to click on the **Save** button if you choose to utilize this feature.

To ensure that the advertising/job posting process is compliant with Department of Labor requirements pertaining to the permanent residency sponsorship process for international hires, <u>click here</u>. Specific, advertisement guidelines can be found <u>here</u>.

The **Posting Details** form contains all of the pertinent details for the posting. Fill out the information on this page to match the requirements for the position you are posting.

**NOTE:** Required fields are marked with a red asterisk "\*". This indicates that the data field must be completed to save, move to the next page, and/or submit.

|   | Posting Details                    |                                                                                                    |
|---|------------------------------------|----------------------------------------------------------------------------------------------------|
| 1 | Posting Number                     |                                                                                                    |
|   | Working Title                      | Area Director - Albany                                                                                                    |
|   | Major Unit                         | VP PUBLIC SERVICE & OUTREACH                                                                                                    |
|   | Division                           | VP FOR PUBSV & OUTREACH UNITS                                                                                                    |
|   | Department                         | PSO Small Business Dev Center                                                                                                    |
|   | About the University of<br>Georgia | The University of Georgia (UGA), a land-grant<br>and sea-grant university with statewide<br>commitments and responsibilities is the<br>state's oldest, most comprehensive, and<br>most diversified institution of higher<br>education ( <a <br="" href="http://www.uga.edu/">target="_blank"&gt;http://www.uga.edu/"<br/>target="_blank"&gt;http://www.uga.edu/~<br/>target="_blank"&gt;http://www.uga.edu/~<br/>target="_blank"&gt;http://www.uga.edu/~<br/>target="_blank"&gt;http://www.uga.edu/~<br/>target="_blank"&gt;http://www.uga.edu/~<br/>target="_blank"&gt;http://www.uga.edu/~<br/>target="_blank"&gt;http://www.uga.edu/~<br/>target="_blank"&gt;http://www.uga.edu/~<br/>target="_blank"&gt;http://www.uga.edu/~<br/>target="_blank"&gt;http://www.uga.edu/~<br/>target="_blank"&gt;http://www.uga.edu/~<br/>target="_blank"&gt;http://www.uga.edu/~<br/>target="_blank"&gt;http://www.uga.edu/~<br/>target="_blank"&gt;http://www.uga.edu/~<br/>target="_blank"&gt;wttp://www.uga.edu/~<br/>target="_blank"&gt;wttp://wttp://wttp://wttp://wttp://wttp://wt</a> |
|   | College/Unit/Department            |                                                                                                    |
|   | College/Unit/Department website    |                                                                                                    |
| • | Posting Type                       | Please select  This field is required.                                                                                                    |
|   | Retirement Plan                    | Please select  For information about the different UGA Retirement Plans, please click Retirement Plans                                                                                                    |
| × | Employment Type                    | Please select  This field is required.                                                                                                    |

| * | Benefits Eligibility                              | Please select  This field is required.                                                                                                    |
|---|---------------------------------------------------|----------------------------------------------------------------------------------------------------|
| • | Applicant Manager                                 | Select Some Options<br>This field is required.<br>Manages the applicant workflow & moves applicants through the workflow stages (reviewed by<br>department, selected for interview, etc.)                       |
|   | Underutilization                                  | Please select *                                                                                                    |
|   | Advertised Salary                                 | Advertised salary must be consistent with university guidelines. Display an exact amount, a range, or put<br>either "Negotiable" or "Commensurate with Experience". Additional approval process may be required |
| * | Proposed Starting Date                            | This field is required.                                                                                                    |
|   | Effective End Date (for<br>Limited-Term postings) |                                                                                                    |
| * | Posting Date                                      | This field is required.                                                                                                    |
| ٠ | Closing Date                                      | This entry cannot be blank unless 'Open until filled' is selected.                                                                                                    |
|   |                                                   |                                                                                                    |

No \* Open until filled If you select "no", the posting will automatically close on the Closing Date specified below. If you select "yes", you will not be required to enter a Closing Date below. The posting will remain open until manually closed. Special Instructions to Applicants Please select ۳ Location of Vacancy This field is required The University of Georgia is an Equal Opportunity/Affirmative Action employer. All qualified applicants will receive EEO Policy Statement consideration for employment without regard to race, color, religion, sex, national origin, ethnicity, age, genetic information, disability, gender identity, sexual orientation or protected veteran status. **Recruitment Details** Please list any other advertising sources No \* Post to Inside HigherEd Inside Higher Ed is a complimentary advertisement provided by the University of Georgia Faculty Jobs Arts - Humanities Inside Higher Ed Design Category Chemical - Biological Engineering To select multiple categories, please hold down the CTRL or Command button and select the appropriate categories Quicklink for Posting http://ugajobsearch-sb.peopleadmin.com/postings/35346

The Quicklink for posting can be shared with interested applicants for recruitment and or advertising purposes.

Applicant Manager is responsible for moving applicant(s) in applicant workflow

## **Position Details**

The **Position Details** tab provides you with information pertaining to the position such as Classification information and Duties & Responsibilites. You also have the opportunity to provide information about preferred qualifications and physical demands.

**Note:** If you need to **change the Classification information or Duties/Responsibilites** for this position, you will need to submit a **Modify or Evaluate** in the **position management module**.

| diting Posting           | Position Details     | Save << Prev Next >>                                                                                                    |  |  |  |
|--------------------------|----------------------|----------------------------------------------------------------------------------------------------|--|--|--|
| Posting Details          | Save Kriev           |                                                                                                    |  |  |  |
| Position Details         |                      |                                                                                                    |  |  |  |
| Department Information   | Scheck spelling      |                                                                                                    |  |  |  |
| External Recommendations |                      | Minimum Qualifications should list both the minimum degree and the field which the degree must be earned. If prior work<br>experience is required, the posting should list both the job in which the experience must be gained, and the minimum durati<br>that will be accepted. |  |  |  |
| Posting Documents        |                      |                                                                                                    |  |  |  |
| Posting Specific Quest   | Position Informa     | ition                                                                                                    |  |  |  |
| Applicant Documents      | Classification Title | PUBLIC SERVICE ASSISTANT                                                                                                    |  |  |  |
| Search Committee Member  | Classification Code  | 55500                                                                                                    |  |  |  |
| Summary                  |                      | 5550                                                                                                    |  |  |  |
|                          | EEO Code             |                                                                                                    |  |  |  |
|                          | FLSA                 |                                                                                                    |  |  |  |
|                          | UGA Job Code         | 214                                                                                                    |  |  |  |
|                          | Job Family           | Faculty Personnel                                                                                                    |  |  |  |
|                          | FTE                  | Employee work percentage                                                                                                    |  |  |  |

## **Department Information**

The next screen allows you to enter your department's contact information. This information is not available to applicants, and will only be used internally by other users in the posting workflow.

| Editing Posting           | Department Information                                                                                                    |        |  |  |  |  |
|---------------------------|----------------------------------------------------------------------------------------------------|--------|--|--|--|--|
| Posting Details           | Save << Prev Next:                                                                                                    | >><br> |  |  |  |  |
| Position Details          |                                                                                                    |        |  |  |  |  |
| Department Information    | ₩ <u>Check spelling</u>                                                                                                    |        |  |  |  |  |
| SExternal Recommendations | The contact below should include the person(s) who are able to answer questions from designated workflow users. (i.e. Business<br>Manager, Administrative Professional, etc.). This section will not be published on the IPAWS Applicant Portal and will only be used |        |  |  |  |  |
| OPosting Documents        | for internal purposes.                                                                                                    | Jea    |  |  |  |  |
| OPosting Specific Quest   | * Required Information<br>Department Information                                                                                                    | _      |  |  |  |  |
| O Applicant Documents     | - Department monthation                                                                                                    |        |  |  |  |  |
| Search Committee Member   | * Contact(s) This field is required.                                                                                                    |        |  |  |  |  |
| Summary                   | Contact(s) Title                                                                                                    |        |  |  |  |  |
|                           | Contact(s)<br>Phone/Extension This field is required.                                                                                                    |        |  |  |  |  |
|                           | Contact(s) Email This field is required.                                                                                                    |        |  |  |  |  |
|                           | Contact(s) Fax                                                                                                    |        |  |  |  |  |
|                           | Save << Prev Next                                                                                                    | »      |  |  |  |  |

Contact should be the unit's designated individual who will be able to answer questions from workflow users.

## **External Recommendations Tab**

The UGAJobs system offers two options for collecting an applicant's letters of recommendation. A third option allows you to collect references off-line and upload to a candidate's application at any time during the search process. The way in which you collect these recommendations will depend on which option was chosen when the posting was created. Each option and its resulting action is listed below.

|                                       | deemed by the search chair                    | ecks/letters of recommendation will be conducted at the<br>and/or hiring official of this position. Please respect the<br>ey may not have announced their intentions at their hor<br>endations | vishes for strict confidentiality of these    |  |
|---------------------------------------|-----------------------------------------------|----------------------------------------------------------------------------------------------------|-----------------------------------------------|--|
|                                       | Will this position accept reference letters?  | No •                                                                                                    | will be handled outside of iPAWS by the unit. |  |
|                                       | Number of reference<br>letters required?      | If Yes, a minimum of three recommendation letters are req                                                                                                    |                                               |  |
|                                       | Maximum Requests                              |                                                                                                    |                                               |  |
|                                       | Cutoff Date                                   |                                                                                                    |                                               |  |
|                                       | Instructions to                               |                                                                                                    |                                               |  |
|                                       | Reference                                     |                                                                                                    |                                               |  |
|                                       |                                               |                                                                                                    |                                               |  |
|                                       |                                               |                                                                                                    |                                               |  |
|                                       | Confirmation Message<br>to Reference Provider |                                                                                                    |                                               |  |
|                                       |                                               |                                                                                                    |                                               |  |
|                                       |                                               |                                                                                                    | Save << Prev Next >>                          |  |
| recommendations                       | you would like<br>mit their applic            | <b>uired</b> allows you to predet<br>the applicant to provide.<br>ation until they have prov<br>st <i>this number</i> .                                                                        | The applicant will                            |  |
|                                       |                                               |                                                                                                    |                                               |  |
| · · · · · · · · · · · · · · · · · · · |                                               | o predetermine the maxim<br>the applicant to provide.                                                                                                    | um number of                                  |  |

#### **COLLECTING LETTERS OF RECOMMENDATION**

#### **Option 1: Candidate Uploads Letters of Recommendation**

- This option for obtaining letters of recommendation requests the candidate upload them as part of the initial application.
- When the position posting was created, *optional* or *required* should have been selected next to **Three** Letters of Recommendation on the Applicant Documents tab.

**NOTE**: If *required* was selected, applicants will be unable to certify and submit their applications without uploading all required documents. By selecting *optional*, applicants will be able to certify and submit their applications without uploading all optional documents.

#### (Internal User View)

| If a docs | ument should only be optional, select Op | stional. If a doc | ument is require | d. select Required |
|-----------|------------------------------------------|-------------------|------------------|--------------------|
| Order     | Name                                     | Not Used          | Optional         | Required           |
| 1         | Resume/Vitae                             | 0                 |                  | 0                  |
| 2         | Cover Letter                             | 0                 |                  | 0                  |
| 3         | List of References with Contact In       | 0                 |                  | 0                  |
| 4         | Three Letters of Recommendation          | 0                 | 0                |                    |

#### (Applicant View)

| You may be asked to attach any optional or required documents. If you begin applying, but do not finish attaching all<br>documents; the documents that you have attached will be held in the system.<br>Add Optional Resume Vitae<br>Add Optional Resume Vitae<br>Add Optional Resume Vitae | Documents needed to Apply                 | Next >>                           | Save changes                         | << Prev                |
|----------------------------------------------------------------------------------------------------|-------------------------------------------|-----------------------------------|--------------------------------------|------------------------|
| documents; the documents that you have attached will be held in the system.<br>Add outcom Resume Vitae<br>Add Discow Cover Letter                                                                                                    | applying, but do not finish attaching all | any optional or required docume   | be asked to attach a                 | You may                |
| Add Optional Cover Letter                                                                                                    |                                           |                                   |                                      |                        |
|                                                                                                    |                                           | that you have attached will be he | its, the documents t                 | documer                |
|                                                                                                    |                                           | that you have attached will be he |                                      |                        |
| Adu ogu dha i hiree uesua si u kesumine kantin                                                                                                    |                                           |                                   | nai Resume;Vitae<br>nai Cover Letter | Add Optic<br>Add Optic |

(Applicant View)

#### **Option 2: Collect Letters of Recommendation**

- When the position posting was created, on the **External Recommendations** tab you are asked to select **Yes or No** if this position will accept reference letters.
- If you select **Yes**, uploading reference letters will be required for applicants and applicants will be unable to certify and submit their applications without uploading all required documents.
- This keeps the letters confidential so candidates cannot see the letters when viewing their application

#### (Internal User View)

| ternal Recomm                                   | endations                                                                                                  | << Prev                                                                                             | Save changes                                   | Next                        |
|-------------------------------------------------|----------------------------------------------------------------------------------------------------|----------------------------------------------------------------------------------------------------|------------------------------------------------|-----------------------------|
| Will this position accept<br>reference letters? | The +<br>Myeu when No, you confirm the recommendation process will be bandled outplde of PNMS by the unit. | Professional References •                                                                           |                                                |                             |
| nber of reference<br>ers required?              | 3<br>3' Yin, a minimum of these recommendation latters are required                                        | Please answer the following questions, For assi<br>employ/buga.edu.                                 | stance with the application process please cor | itact the office of Human R |
| ximum Requests                                  |                                                                                                    | Please read ALL instructions carefully.                                                             |                                                |                             |
| off Date                                        | 11/36/2017                                                                                                 | If Professional References are a required part o<br>not required, please select the Next button bel |                                                | ere prior to submitting you |
|                                                 | Provide a written letter,                                                                                  | Professional references are individuals who can<br>business contacts, and others who can recomm     |                                                |                             |
| ns to Felerence                                 |                                                                                                    | Required fields are indicated with an asterisk (*                                                   | L.                                             |                             |
| 135 Paralleline                                 |                                                                                                    | Professional References                                                                             |                                                |                             |
|                                                 |                                                                                                    | Add Professional References entry                                                                   |                                                |                             |
|                                                 | Thank you for your submusion.                                                                              | os Prwr                                                                                             | Sive changes                                   | Next >:                     |
| n Message to<br>Provider                        |                                                                                                    | Professional References +                                                                           | ane con ges                                    | Hen                         |
|                                                 |                                                                                                    | Ga                                                                                                  |                                                |                             |

Once an applicant submits their application and completes the certification process, he/she will not be able to go into the application at a later date to add any additional optional documents.

If an applicant would like to update or replace a document in their application, you must reach out to Central HR or the Office of Faculty Affairs, or email HRWeb@uga.edu

#### **Reference Provider Uploads Letters of Recommendation**

- If you prefer to have a reference provider submit a recommendation letter, you must include the necessary information and instructions on the External Recommendations tab when creating your posting.
- This option keeps the letters confidential so candidates cannot see the letters when viewing their application.

| External Recommendation                       | ns Save << Prev Next >>                                                                                                    |
|-----------------------------------------------|----------------------------------------------------------------------------------------------------|
|                                               |                                                                                                    |
| deemed by the search chair a                  | ecks/letters of recommendation will be conducted at the appropriate time in the search process<br>nd/or hiring official of this position. Please respect the wishes for strict confidentiality of these<br>by may not have announced their intentions at their home institution.<br>PNdations |
| Will this position accept reference letters?  | Yes •<br>If you select No, you confirm the recommendation process will be handled outside of IPAWS by the unit.                                                                                                    |
| Number of reference<br>letters required?      | 3<br>If Yes, a minimum of three recommendation letters are required                                                                                                    |
| Maximum Requests                              | 3                                                                                                    |
| Cutoff Date                                   | 12/17/2018                                                                                                    |
| Instructions to<br>Reference                  | Instructions will appear at the end of the system generated email that is sent to the reference provider.                                                                                                    |
| Confirmation Message<br>to Reference Provider |                                                                                                    |
|                                               | Save << Prev Next >>                                                                                                    |

#### **Contacting References**

When you are ready to contact references, from the **Recommendations Tab** on the applicant's job application, you can manually send a recommendation request email to the reference provider.

**Step 1:** Using the **Applicants Tab** in the position, you will see a list of applicants who applied to your position. *Remember to click on the name of the candidate to open their application.* 

Step 2: Select the Recommendations Tab located next to the Summary Tab.

| Posting: J. Reid Parker Director of Athletics (Faculty)         Current Status: Posted         Posting: Type: Faculty         Department: ATHLETICS         Owner: ECO         Sammary         Hatory         Applicants         Print Proview         Sammary         Hatory         Applicants         Image: Print Proview         Print Proview         Sammary         Hatory         Applicants         Image: Print Proview         Print Proview         Print Proview         Comment to the posting and also add the posting to your Water Late. In the posting 'Table Action on this Posting' button. You may add a Comment to the posting and also add the posting to your Water Late. In the posting corrections table to button the posting post to the the action. This will take you directly to the Posting post to the the action the posting and also add the posting to your Water Late. In the posting corrections take how the submit your posting, else and the posting and also add the posting to your Water Late. In the posting context that appears when you are ready to submit your posting, else and the posting and and and accommon posting your Water Late. In the posting click on the Bording Page to Edit. It is a submit posting to your Water Late. In the posting click on the Edit Intik near to the posting to your Water Late. In the posting click on the Posting Page to Edit. It is a section the an ecompasion posting to your Water Late. In the posting click on the Edit link near to the posting to | Under the <b>Notified</b> column, you will see if any<br>email communication has been sent to the<br>reference provider. If not, you have the ability to<br>contact the reference by clicking on the <i>send</i><br>hyperlink.                                                                                                    |
|----------------------------------------------------------------------------------------------------|----------------------------------------------------------------------------------------------------|
| step in the workflow.<br>To ensure that the advertising / job posting process is compliant with Department of Labor Requirements pertaining to the permanent residency<br>sponsorbit process for international bites, click have. Specific advertisement guidelines can be found here.<br>Posting Details<br>Posting Number 2016_00121F                                                                                                    | Job application: Allison Schmitt (Faculty)         Current Status: Interviewed<br>Application form: Faculty Exocutive Application         Full name: Allison Schmitt<br>Address:         108 Badarin Street         Temple, AZ 12345         Uscremen: BisonSchmitt<br>Ermait: allisonSchmitt<br>Ermait: allisonSchmitt<br>Ermait: allisonSchmitt<br>Ermait: allisonSchmitt<br>Phone (Secondary):<br>Postion Type: Faculty |
|                                                                                                    | Department:     Attribute       Summar     Recommandations (0 of 3)     Supporting Documents     History     Heports       Reference Requests     Namo     Email     Notified?     Responded?       Micheal Phelps     micheal/Iphelps.com     No     No     Send                                                                                                    |
|                                                                                                    | Bob Bowman     bobRbowman.com     No     No     Send       Jack Bauerle     jack@bauerle.com     No     No     Send       Recommendations     No recommendations have been submitted for this application.     Send     Send                                                                                                    |
| Summary     Recommendations (0 of 3)     Supporting Documents     History     Reports       ence Requests     Email     Notified?     Responded?       all Phelps     micheal@phelps.com     04/28/2016 11:32 AM     No     Responded?       Bauerle     jack@bauerle.com     No     No     Send                                                                                                    | Once you select Send and the reference provider<br>is notified, a timestamp will appear indicating<br>when the notification was sent.<br>You also have the ability to <b>Resend</b> a request if                                                                                                    |
|                                                                                                    | time has passed and a response has not been received.                                                                                                    |

#### **Reference Provider Experience**

Once the email is triggered, the reference provider receives an email notification with instructions on how to provide feedback. Each message contains a unique link that allows the recipient to respond confidentially. The link expires when the reference provider uploads a letter of recommendation or completes the recommendation form.

|                       | ith an asterisk (*). |  |  |
|-----------------------|----------------------|--|--|
| Applicant Information |                      |  |  |
| First Name            |                      |  |  |
| Beth                  |                      |  |  |
| Last Name             |                      |  |  |
| Dan                   |                      |  |  |
| Reference Information |                      |  |  |
| Name                  |                      |  |  |
| Harry Potter          |                      |  |  |
| * Email               |                      |  |  |
| hey@gmail.com         |                      |  |  |
| Phone Number          |                      |  |  |
|                       |                      |  |  |
| Employer              |                      |  |  |
|                       |                      |  |  |

#### The reference provider has the opportunity to:

| Recommendation                                        | A. Copy and paste information into the <i>Comments</i> box                                                                                                    |
|-------------------------------------------------------|----------------------------------------------------------------------------------------------------|
| * How Do You Know This Candidate?                     | on the <b>Submit a Recommendation</b> link.                                                                                                    |
|                                                       |                                                                                                    |
| * How Long Have You Known This Candidate?             |                                                                                                    |
| Additional Comments                                   |                                                                                                    |
|                                                       | ↓                                                                                                    |
|                                                       |                                                                                                    |
|                                                       | Required Documents for this Recommendation                                                                                                    |
|                                                       | Upload Reference Letter  Upload a document in any of the following file formats: .doc, .docx, .pdf, .rtf, .rtx, .tx, .tiff, .tif, .jpeg, .jpe, .jpg, .png, .xis, .xisx  If your document is not in one of the above formats, please convert it. to a PDF before uploading it. Encrypted or password-protected documents are not supported. |
| <b>B</b> . Upload a Recommendation Letter through the | Name                                                                                                    |
|                                                       | Insterance Letter 11-02-77 11:022-88<br>Description (optional):                                                                                                    |
| Submit a Recommendation link.                         |                                                                                                    |
|                                                       | File to Upload:<br>Browse                                                                                                    |
|                                                       | Alternatives                                                                                                    |
|                                                       | Write Reference Letter                                                                                                    |
|                                                       | Submit                                                                                                    |

Applicants will be notified when recommendations have been finalized and submitted; however, they will not have the ability to view the confidential information included.

**NOTE:** Instructions on where to send recommendation letters should be provided in the *Instructions to Reference* box when creating the position posting.

#### **Recommendation Letters Received**

Once the recommendation has been completed and submitted by the reference provider, it will appear as part of the candidate's job application and can be viewed by revisiting the Contacting References section of this guide.

| Summary Recommendations (1 of 3) History Reports |                  |                     |                     |           |  |  |  |
|--------------------------------------------------|------------------|---------------------|---------------------|-----------|--|--|--|
| Reference Requests                               |                  |                     |                     |           |  |  |  |
| Name                                             | Email            | Notified?           | Responded?          |           |  |  |  |
| Harry Potter                                     | hey@gmail.com    | 11/03/2017 10:58 AM | 11/03/2017 11:02 AM | Resend    |  |  |  |
| Oscar De la Renta                                | shykeena@uga.edu | No                  | No                  | Send      |  |  |  |
| Mary Poppins                                     | Poppins@uga.edu  | No                  | No                  | Send      |  |  |  |
| Recommendations                                  |                  |                     |                     |           |  |  |  |
| Reference                                        | Reference        |                     | Finalized?          | (Actions) |  |  |  |
| Harry Potter , 11/03/2017                        | 11:26 AM         |                     | Yes                 | Actions 🗸 |  |  |  |

By selecting the submitted recommendations hyperlink, the *Recommendation Form* appears. At the bottom of the *Recommendation Form*, you will find a link to the uploaded recommendation letter.

Since recommendations become a part of individual applications, when you download a batch of applications as a single PDF, the uploaded recommendation letter will be included.

The uploaded recommendation letter is also included as part of the *Combined Document* in each individual job seeker's application.

| Summary         | Recommendations (1 of 3)                | History Reports                    |
|-----------------|-----------------------------------------|------------------------------------|
| This recommenda | ition has been submitted.               |                                    |
| Rec             | commendation Form                       |                                    |
|                 | licant Information                      |                                    |
|                 |                                         | Beth                               |
| Fin             | st Name                                 | Bem                                |
| La              | st Name                                 | Dan                                |
| Refe            | erence Information                      |                                    |
| Na              | me                                      | Harry Potter                       |
| En              | nail                                    | hey@gmail.com                      |
| Ph              | one Number                              |                                    |
| Em              | nployer                                 |                                    |
| Jol             | b Title                                 |                                    |
| Rec             | ommendation                             |                                    |
|                 | w Do You Know This<br>indidate?         | work                               |
|                 | w Long Have You Known This<br>indidate? | 5                                  |
| Ad              | iditional Comments                      | sdighdihdx                         |
| Atta            | ched Documents                          |                                    |
| Att             | tached Reference Letter:                | Reference Letter 11-03-17 11:02:48 |
|                 |                                         |                                    |
|                 |                                         |                                    |

# **Option 3: Collect Letters of Recommendation Outside of the UGAJobs System and Upload to a Candidate's Application**

• Letters submitted outside of the UGAJobs system can be uploaded as part of the application materials for a specific candidate. Steps on how to upload these documents can be found in the **Supporting Documents Quick Guide**.

#### Be sure to provide detailed instructions to both the reference provider and the applicant

- Instructions to Reference Box: Instructions to the individuals providing the reference (referee) can be detailed in the box labeled Instructions to Reference on the posting. This should include contact information in the event the referee would prefer to send hard copies or a reference letter on letterhead.
- Special Instructions Box: The Special Instructions Box is a way to provide detailed instructions to applicants on how reference letters will be handled. This may include providing the contact information for the Committee Search Chair and/or unit contact in the event the candidate has questions regarding the reference process. The Special Instructions to Applicants field can be found in the Posting Information section when you create your posting.
- If you elect to use this option, in the **Applicant Documents** section when creating a posting, select Other Document #1 or #2 and instruct applicants to upload Reference letters this way.

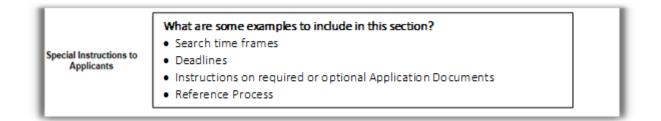

# **Posting Documents**

The following page allows you to upload pertinent internal documents to the posting of this position. The documents will **not** be seen by applicants, only those in the posting workflow with access to the position and the search committee members.

Please include any additional advertisements you would like for EOO and OIE to review with your posting request. You may also include documents that would be helpful for the search committee members, such as timelines of the search process.

| diting Posting           | Posting Documents                                                                                                    |                 |                |             |
|--------------------------|----------------------------------------------------------------------------------------------------|-----------------|----------------|-------------|
| Posting Details          |                                                                                                    | Save            | << Prev        | Next >>     |
| Position Details         |                                                                                                    |                 |                |             |
| Department Information   | Posting Documents serve as internal documents and are not seen by applicants. You n                                                                                       | nay download th | e documents    | electronica |
| External Recommendations | and attach to document slots on this page.                                                                                                    |                 |                |             |
| Posting Documents        | To ensure that the advertising/job posting process is compliant with Department of La                                                                                     |                 |                |             |
| Posting Specific Quest   | permanent residency sponsorship process for international hires, click here. Specific a<br>PDF conversion must be completed for the document to be valid when applicable. | avertisement gu | idelines can b | e round ne  |
| Applicant Documents      |                                                                                                    |                 |                |             |
| Search Committee Member  | Document Type                                                                                                    | Name            | Status         | (Action:    |
| Summary                  | Long Advertisement                                                                                                    |                 |                | Actions •   |
|                          | Short Advertisement                                                                                                    |                 |                | Actions     |
|                          | Recruitment Materials #1                                                                                                    |                 |                | Actions     |
|                          | Recruitment Materials #2                                                                                                    |                 |                | Actions •   |
|                          | Recruitment Materials #3                                                                                                    |                 |                | Actions •   |
|                          | Recruitment Materials #4                                                                                                    |                 |                | Actions •   |
|                          | Recruitment Materials #5                                                                                                    |                 |                | Actions     |
|                          | Recruitment Materials #6                                                                                                    |                 |                | Actions     |
|                          | Recruitment Materials #7                                                                                                    |                 |                | Actions     |
|                          | Recruitment Materials #8                                                                                                    |                 |                | Actions 💊   |

The system will allow you to upload a new document, create a document within the system, or choose an existing document you have used for a previous posting.

Select Actions and choose from the options provided:

- Create New
- Choose Existing
- Upload New

By selecting the option, **Upload New**, you will be taken to the below screen.

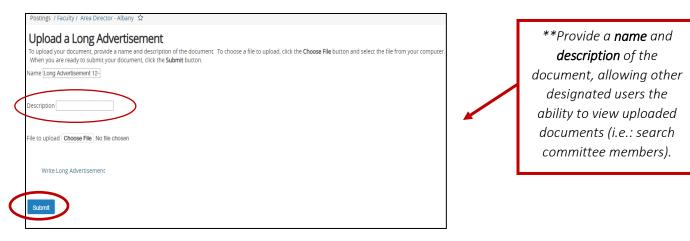

Once a file is chosen to upload, and you are ready to submit your document, click the **Submit** button. You will then be taken back to the **Posting Documents** main screen (see above).

The system will convert all documents into PDF's. All PDF conversions must be completed for the document to be valid when applicable. The document will transform into a *hyperlink* when the conversion is complete. You can also view the *status* of the conversion to determine if the upload was successful.

# **Posting Specific Questions**

Once you have uploaded all relevant documents and select **Next**, you may choose whether or not to assign questions to the posting. Adding questions to your posting will allow the opportunity for specific areas of a candidate's background to be explored and/or to ask questions regarding a candidate's qualifications based on the position requirements.

#### Select Add a question.

| Posting Specific Questions | Save | << Prev | Next >> |
|----------------------------|------|---------|---------|
|                            |      |         |         |

To Add New Posting Specific Question: Click on the button labeled "Add a Question". A pop up section will appear where you can add an existing question or create a new one.

To Add an Existing Posting Specific Question: There are two ways to search for approved posting questions to add to the job being posted. You can filter using the key word search or filter by question category.

To Assign Points or Disqualifying Responses: Click on the question that has been added and a dropdown menu will appear where points and disqualifying responses can be associated to the posting question.

Posting Specific Question Options: Once questions have been added to the posting, you will see a column of checkboxes to the left of each question; checking these boxes will make a question required.

|             |             |           | $\langle$ | Add a question | $\mathbf{>}$ |        |
|-------------|-------------|-----------|-----------|----------------|--------------|--------|
| Included St | upplemental | Questions |           |                |              |        |
| Position    | Required    | Category  | Quest     | tion           |              | Status |

| Available Supplemental Questions Category: Any   Keyword: |                                                              |
|-----------------------------------------------------------|--------------------------------------------------------------|
| Category: Any Veyword:                                    |                                                              |
|                                                           |                                                              |
| Add Category Question                                     |                                                              |
| Uncategorized How did you hear about this empl            | oyment opportunity?                                          |
| Education Do you have a bachelor's degree?                |                                                              |
| Education What is the highest level of education          | tion attained?                                               |
| Experience How many years of experience do                | you have in this type of position?                           |
| Education Do you have a masters degree?                   |                                                              |
| Education Will you have a Ph.D. in hand by t appointment? | he date of appointment or an advanced ABD by the date of the |
| Uncategorized Are you available to work in the e          | vening (6 pm to 10 pm)?                                      |
| Uncategorized Are you available to work weeken            | ds?                                                          |
| Experience How many years of Administrative               | support experience do you have?                              |
| Experience What is your Philosophy for servin             | g students?                                                  |
| Uncategorized Are you a current employee of the           | e university?                                                |
| Experience Please select your primary disciple            | ine of research and instruction.                             |
| Experience Please select your secondary disci             | pline of research and instruction.                           |
| Experience Please list your primary and second            | dary engineering skills.                                     |
| Experience How many years of experience do                | you have working in an office environment?                   |

The system includes over 100 EOO and Central HR-approved supplemental questions to choose from.

You can browse by category or search by keyword. Once you have found the question(s) you would like added, mark the **Add** box and press **Submit.** 

If you cannot find what you are looking for, select **Add a new one** to create a new question.

Questions you create will be defined as "PENDING" until Central HR has the opportunity to review your request.

| Add a Question                                                                                                    |                                                                                | ×                                                                                                    |
|----------------------------------------------------------------------------------------------------|--------------------------------------------------------------------------------|----------------------------------------------------------------------------------------------------|
| Questions defined here will be "pending" approval and system until they have been approved.                                                                             | d will not be available for                                                    | use in other areas of the                                                                                                   |
| Name * Category Please select Question * Note: There is a 10,000 character limit supplemental questions or answers.                                                     | t a category ▼                                                                 | Enter a Name for your<br>question, select the<br>appropriate category,<br>and type in the question<br>you would like added. |
| Open Ended Answers                                                                                                    | Select if the question<br>open-ended answe<br>would like to provide<br>answers | er, or if you<br>e predefined                                                                                               |
|                                                                                                    |                                                                                | Submit Cancel                                                                                                    |
| ou select <b>Predefined Answers</b> , these boxes<br>l appear:<br>be in your answers in the fields provided.<br>w boxes will automatically appear as you<br>gin typing. |                                                                                |                                                                                                    |
| <b>TE:</b> The system will automatically nerate a <b>"No Response"</b> answer once proved and posted.                                                                   | Possible Answer 3:<br>Possible Answer 4:<br>Possible Answer 5:                 |                                                                                                    |

**NOTE:** All new questions must be approved by EOO or Central HR before they appear on posting. EOO/Central HR will have the opportunity to review questions in the UGAJobs system. When status changes from **pending** to **active**, questions have been approved and will appear on posting. Once a question has been approved it will be saved and made available for future postings. You have the option to make questions **Optional** or **Required**. You will see a summary of all questions selected. You can select whether or not the question will be required and assign points to the answers – if using questions with **Predefined Answers**.

Click on the **Required** box to require applicants to answer questions. A check mark will appear for required questions.

|             | Add a question |               |                                                                    |        |      |  |
|-------------|----------------|---------------|--------------------------------------------------------------------|--------|------|--|
| Included St | upplemental    | Questions     |                                                                    |        |      |  |
| Position    | Required       | Category      | Question                                                           | Status |      |  |
| 1           |                | Uncategorized | How did you hear about this employment opportunity?                | active | X    |  |
| 2           |                | Education     | Do you have a bachelor's degree?                                   | active |      |  |
| 3           |                | Experience    | How many years of experience do you have in this type of position? | active | ×    |  |
|             |                |               | Save << Prev                                                       | Next   | >> ] |  |

To assign *Points* or *Disqualifying Responses*: Click on the question for a drop-down menu to appear.

Assign the appropriate points and disqualifying responses before clicking **Next** to save and proceed with the posting.

| Included S | upplement | al Questions  |         |             |                                                |                   |               |        |   |
|------------|-----------|---------------|---------|-------------|------------------------------------------------|-------------------|---------------|--------|---|
| Position   | Required  | Category      | Questio | on          |                                                |                   |               | Status |   |
| 1          |           | Uncategorized | How d   | id you he   | ear about this employment o                    | opportunity?      |               | active | × |
| 2          |           | Education     |         |             | bachelor's degree?<br>vers: Predefined Options |                   |               | active | × |
|            |           |               | 1055    | nore / arov |                                                |                   |               |        |   |
|            |           |               |         |             | Answer                                         | Points            | Disqualifying |        |   |
|            |           |               | 1.      |             | Yes                                            | 100.0             |               |        |   |
|            |           |               | 2.      |             | No                                             |                   | ۲             |        |   |
| 3          | ۲         | Experience    | How m   | nany yea    | rs of experience do you have                   | e in this type of | f position?   | active | × |

# **Applicant Documents**

On this screen you will determine which documents an applicant needs to include in their application. Documents can be **Optional** or **Required**. If you select **Required**, applicants will not be able to submit their application until the document is uploaded. You can "drag and drop" the document types to re-order after making your selections. To continue, click **Next**.

The UGAJobs system is capable of handling very large documents. (System Maximum is 10MB)

| This section allows you to determine which documents you want your applicants to attach, in addition to their application. The most common attachments are Resume/CV and a Cover Letter. If a document should be optional, select Optional. If a document is required, select Required. NOTE: If you choose to make an applicant document required, the selected document must be attached in order for the candidate to complete the application process. |                                |          |          |          |  |  |  |
|----------------------------------------------------------------------------------------------------|--------------------------------|----------|----------|----------|--|--|--|
| Order                                                                                                    | Name                           | Not Used | Optional | Required |  |  |  |
| 1                                                                                                    | Resume/CV                      | ۲        |          | 0        |  |  |  |
| 2                                                                                                    | Cover Letter                   | ۲        | •        |          |  |  |  |
| 3                                                                                                    | Portfolio/Philosophy Statement | ۲        | •        | •        |  |  |  |
| 4                                                                                                    | Media Portfolio                | ۲        | •        | 0        |  |  |  |
| 5                                                                                                    | Writing Sample                 | ۲        | 0        | 0        |  |  |  |
| 6                                                                                                    | Sample Publications            | ۲        | 0        | 0        |  |  |  |
| 7                                                                                                    | Unofficial Transcripts         | ۲        | 0        | 0        |  |  |  |
| 8                                                                                                    | Other Documents #1             | ۲        | 0        | 0        |  |  |  |
| 9                                                                                                    | Other Documents #2             | ۲        | 0        | •        |  |  |  |

If a **Media Portfolio** will be requested, please note that the applicant can share a URL or upload a document in those spaces.

### Search Committees: Adding & Managing Committee Members

The Search Committee feature in UGAJobs is designed for approved user groups to be able to assign a search committee to evaluate candidates in select job postings. The Search Committee Members have their own user account they will use to log into the system. As a Search Committee user in UGAJobs, users can **only** access job postings they are assigned to as search committee members. They will have "Read Only" access to the job posting.

#### Adding Search Committee Members to a Posting

Once you are in the posting, go to the Search Committee Section and select "Edit." You will be taken to this screen:

| Editing Posting          | Search Committee Member                                                                                                    |
|--------------------------|----------------------------------------------------------------------------------------------------|
| Posting Details          | Save << Prev Next >>                                                                                                    |
| OPosition Details        |                                                                                                    |
| Department Information   | The Search Committee Member feature is designed to allow approved user groups to add search committee members to review                                                                                                    |
| External Recommendations | applicants for a specific job posting. The Search Committee Members have their own user account to log into the system and ca<br>only access the job postings they have been assigned to as search committee members. It is important to understand Search |
| Posting Documents        | Committee users will have "Read Only" access to the assigned job posting.                                                                                                    |
| OPosting Specific Quest  | If you have any Non-UGA employees on your search committee, contact Central HR.                                                                                                    |
| Applicant Documents      |                                                                                                    |
| Search Committee Member  | Search Committee Members                                                                                                    |
| Summary                  | No Search Committee Members have been assigned to this Posting yet. Add Existing User Create New User Account                                                                                                    |
|                          | Save << Prev Next >>                                                                                                    |

#### **Adding Existing User**

To add a user who **already has access** to iPAWS, click "**Add Existing User**." You will then be taken to the screen below where you will be able to search for existing search committee members, (users who have been assigned to the Search Committee group) and add them to the posting.

The search will default to **only** look for users who are assigned to the Search Committee group in the department of the posting. You can expand your search to other departments (including all), and you can also search for users who aren't assigned to the search committee user group.

**NOTE:** The search engine searches by first name, last name, or email address. A user will only need to match

|             |            | Search:<br>Department:<br>Ø [ | v<br>Display search committee user group men | ibers only      | Search     |
|-------------|------------|-------------------------------|----------------------------------------------|-----------------|------------|
| Last Name   | First Name | Email                         | Department                                   | Committee Chair | (Actions)  |
| SESSIONS    | LINDSEY    | emailaddress@zed.zed          | The University of Georgia                    |                 | Add Member |
| Applicant   | Sample     | emailaddress@zed.zed          | The University of Georgia                    |                 | Add Member |
| Blanton     | Shykeena   | emailaddress@zed.zed          | The University of Georgia                    |                 | Add Member |
| Gibson      | George     | emailaddress@zed.zed          | The University of Georgia                    |                 | Add Member |
| Washington  | Martha     | emailaddress@zed.zed          | The University of Georgia                    |                 | Add Member |
| Larson-Hays | Кау        | emailaddress@zed.zed          | The University of Georgia                    |                 | Add Member |
| Girma       | Adonnai    | emailaddress@zed.zed          | The University of Georgia                    |                 | Add Member |
| AG01        | TestUser   | emailaddress@zed.zed          | The University of Georgia                    |                 | Add Member |
| TestSCM     | TestSCM    | emailaddress@zed.zed          | ENGLISH                                      |                 | Add Member |
| Adams       | Jessy      | emailaddress@zed.zed          | The University of Georgia                    |                 | Add Member |
|             |            |                               | Displaying all 10 User                       |                 |            |

one field to be pulled up in the results.

Therefore, if you search "John" the search engine will pull up all users matching that string in any of those fields.

Searching only by email address if often the best unique identifier for users.

Click the "**Add Member**" button to add a user to the search committee.

#### Make a Search Committee Member the Committee Chair

|             |            | Search:<br>Department:<br>@ D | •                         | bers only       | Search     |
|-------------|------------|-------------------------------|---------------------------|-----------------|------------|
| Last Name   | First Name | Email                         | Department                | Committee Chair | (Actions   |
| SESSIONS    | LINDSEY    | emailaddress@zed.zed          | The University of Georgia |                 | Add Member |
| Applicant   | Sample     | emailaddress@zed.zed          | The University of Georgia |                 | Add Member |
| Blanton     | Shykeena   | emailaddress@zed.zed          | The University of Georgia |                 | Add Member |
| Gibson      | George     | emailaddress@zed.zed          | The University of Georgia |                 | Add Member |
| //ashington | Martha     | emailaddress@zed.zed          | The University of Georgia |                 | Add Member |
| Larson-Hays | Кау        | emailaddress@zed.zed          | The University of Georgia |                 | Add Member |
| Sirma       | Adonnai    | emailaddress@zed.zed          | The University of Georgia |                 | Add Member |
| AG01        | TestUser   | emailaddress@zed.zed          | The University of Georgia |                 | Add Member |
| TestSCM     | TestSCM    | emailaddress@zed.zed          | ENGLISH                   |                 | Add Member |
| Adams       | Jessy      | emailaddress@zed.zed          | The University of Georgia |                 | Add Member |
|             |            |                               | Displaying all 10 User    |                 |            |

When you're adding the Search Committee Member, you also have the option to make that member the Committee Chair.

Committee Chairs can view all answers of other committee members. If you don't select the member as the Committee Chair at this time, you can always make them the Committee Chair later by **checking the box** in that column. More than one user can be designated as a chair.

#### What if the committee member is not yet added to the UGAJobs system?

Please contact <u>hrweb@uga.edu</u> to request an employee to be added to the Search Committee User Group, and to be added to an individual Posting

To add search committee members *after* the position has been posted by Central HR, please email job posting number, name and email address for each search committee member to <u>hrweb@uga.edu</u> and Central HR will add search committee members to posting.

#### **Search Committee Emails**

When a user is added to a posting as a Search Committee Member, they will receive an email **immediately** letting them know they've been added. Alternatively, you can configure the system to email the committee when a job posting or application reaches a specific workflow. The new search committee member will receive a second email with instructions for viewing applicants after the position has been posted.

# **Posting Summary Tab**

The Next page will show your **drafted** posting. The top of this page will display Current Status, Position Type, Department, Created by, and Owner of post.

Please review all details of your posting. If any changes need to be made you can select **Edit** next to the position title.

In the right hand corner you can select **See how Posting looks to Applicant** if you would like to see what applicants will be able to view.

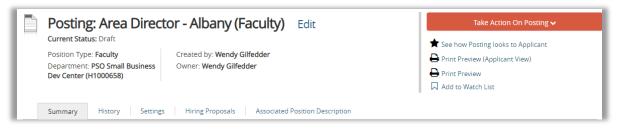

When a posting's **Current Status** is in a **Draft** state, it means that posting has been started, but not completed. Only the individual who created the posting can edit or transition the position to the next step in the workflow.

| urrent Status: Draft                                                                                                | tor - Albany (Faculty) Edit                                                                                                    | Keep working on this Posting                                                                                        |
|----------------------------------------------------------------------------------------------------|----------------------------------------------------------------------------------------------------|----------------------------------------------------------------------------------------------------|
|                                                                                                    |                                                                                                    | WORKFLOW ACTIONS                                                                                                    |
| osition Type: Faculty                                                                                               | Created by: Wendy Gilfedder                                                                                                    |                                                                                                    |
| epartment: PSO Small Business<br>ev Center (H1000658)                                                               | Owner: Wendy Gilfedder                                                                                                    | Cancel (move to Posting<br>Canceled)                                                                                |
|                                                                                                    |                                                                                                    | Submit (move to Initiator)                                                                                          |
|                                                                                                    |                                                                                                    | Submit (move to FA Liaison)                                                                                         |
| ummary History Setting                                                                                              | s Hiring Proposals Associated Position Description                                                                                                    |                                                                                                    |
| Please review the details of the po                                                                                 |                                                                                                    |                                                                                                    |
| To take the action, select the approach and also add this posting to your V<br>To edit the posting, click on the Ed | opriate Workflow Action by hovering over the orange "Take Action on this Po<br>Watch List in the popup box that appears. When you are ready to submit you<br>to this next to the Section Name in the Summary Section. This will take you o<br>oint, you will need to review this section and make necessary corrections be | ur posting, click on the Submit button on the popup bo<br>lirectly to the Posting Page to Edit. If a section has an |

To submit forward, hover over the **Take Action on posting** button. When you are ready to submit your posting through the workflow to gain approval, choose either **Submit (move to Initiator)** OR **Submit (move to FA Liaison)**.

#### **Option 1: Submit to Initiator (move to Initiator)**

This transition allows multiple **Initiator** account users the ability to edit the posting by taking it out of a "draft" state.

| Take Action On Posting 🗸     |  |  |
|------------------------------|--|--|
| Keep working on this Posting |  |  |
| WORKFLOW ACTIONS             |  |  |
| Cancel (move to Canceled)    |  |  |
| Submit (move to FA Liaison)  |  |  |
| Submit (move to Initiator)   |  |  |

After clicking on **Submit to Initiator**, this box will appear. Be sure to insert any additional comments in the **Comments** box.

Applicants will not have access to this information, only those in the workflow.

The box **Add this posting to your watchlist** will be automatically checked.

If you would not like for this posting to appear in your Watch List, uncheck the box.

This "**Draft to Initiator**" transition can also add an additional approval level into your departmental workflow.

| Take Action                          | × |
|--------------------------------------|---|
| Submit (move to Initiator)           |   |
| Adonnai Girma 🔻                      |   |
| Comments (optional)                  |   |
| Add this posting to your watch list? | ] |

### **Option 2: Submit (move to FA Liaison)**

This transition allows multiple **Initiator** account users to have the ability to edit the position request by taking it out of a "draft" state.

After clicking on **Submit (move to FA Liaison)**, the **Take Action** box will appear. Be sure to insert any additional comments in the **Comments** box. Only those in the workflow will have access to this information.

| Take Action                          |
|--------------------------------------|
| Submit (move to Initiator)           |
| Adonnai Girma 🔻                      |
| Comments (optional)                  |
| Add this posting to your watch list? |
| Submit Cancel                        |

The box Add this posting to your watch list will be automatically checked. Applicants will not have

 Take Action On Posting ~

 Keep working on this Posting

 WORKFLOW ACTIONS

 Cancel (move to Canceled)

 Submit (move to FA Liaison)

 Submit (move to Initiator)

access to this information, only those in the workflow.

The box **Add this posting to your watch list** will be automatically checked.

If you would not like for this posting to appear in your Watch List, uncheck the box.

# What Happens Next

# What Happens Next

Your posting will go through the entire workflow to get approval before it is posted. While it is traveling through the workflow, you will be able to see each time it moves to a new level of the workflow.

If a posting is incomplete and/or missing required information, it may be sent back to you before it is approved to post. If this happens, make sure you view the comments and correct any issues. You would then need to resubmit the posting through the entire workflow again, until it has reached Central HR and is approved for posting.

You will receive an email notification once your Faculty position has been approved and posted.

#### Managing Applicants Active Disposition Choices: 1. Selected for 1st Interview or Active Disposition Choice: only interview 2. Selected for 2 or more Candidate meets minimum qualifications interviews Selected for Recommended Under Review Reviewed by Interview for Hire Interviewed Hired by Disposition Code Required Department Department HP can be Initiated (Choices Above) auto-move when \_\_\_\_ All Approvals are obtained in HP Applicant does not Candidate \*Interviewed. Candidate \*Offered. withdrew meet minimum Not Selected to withdrew Declined application qualifications receive offer application \*Met minimum \*Offered, Failed Failed qualifications, Not Search Search Declined Interviewed Candidate Candidate withdrew withdrew application application Failed Search Failed Search

**NOTE:** The **Applicant Manager** role is assigned when the posting is created and has the ability to move applicants to different stages of a search, such as Selected for Interview, Interviewed, or Did not meet minimum qualifications, to name a few. An **Applicant Manager** can view postings and applicants for their department(s). It is recommended this role is assigned to either to the initiator, hiring authority or to a person whom the search chairs delegates this responsibility.

# Create a Posting Tips & Tricks

# Faculty Position Types

Revised 12.16.2018

UNIVERSITY OF GEORGIA

е

# FAQ

# Q: When a posting is in the Draft workflow state, why am I not able to send it to the next step in the workflow process, but instead can send it to a later workflow state?

A: A user who has created a Draft posting will see the workflow transitions for the first step in the workflow that their user group owns. If, for example, the first step in your posting workflow is a Hiring Manager state (owned by the Hiring Manager group), and the next step in workflow is Budget Review, a Hiring Manager user, creating the posting, will see "Send to Budget Review" in the Take Action on Posting button instead of "Send to Hiring Manager".

#### Q: Can a workflow state be owned by more than one user group?

A: No. Workflow states are limited to being owned by one user group at a time. Remember, though, that any user group with the manage-level permissions will be able to take action on an object at any time, regardless of the workflow state it's in. Contact Central HR if you would like to discuss those permissions.

#### Q: If I place a Close Date on the posting, what does that mean?

A: The Close Date field is used to automatically close a posting on the date you specify. Postings will close automatically at 11:59 PM local time on the close date. Applications must be completed before the close time; in-process applications cannot be certified and submitted.